# **Expense: Exceptions**

# **Setup Guide**

# **Last Revised: December 20, 2018**

Applies to these SAP Concur solutions:

- Expense
	- $\boxtimes$  Professional/Premium edition  $\square$  Standard edition
	-
- $\Box$  Travel
	- $\Box$  Professional/Premium edition  $\Box$  Standard edition
- $\square$  Invoice
	- $\Box$  Professional/Premium edition  $\Box$  Standard edition
- □ Authorization Request
	- $\square$  Professional/Premium edition
	- $\square$  Standard edition

# **Table of Contents**

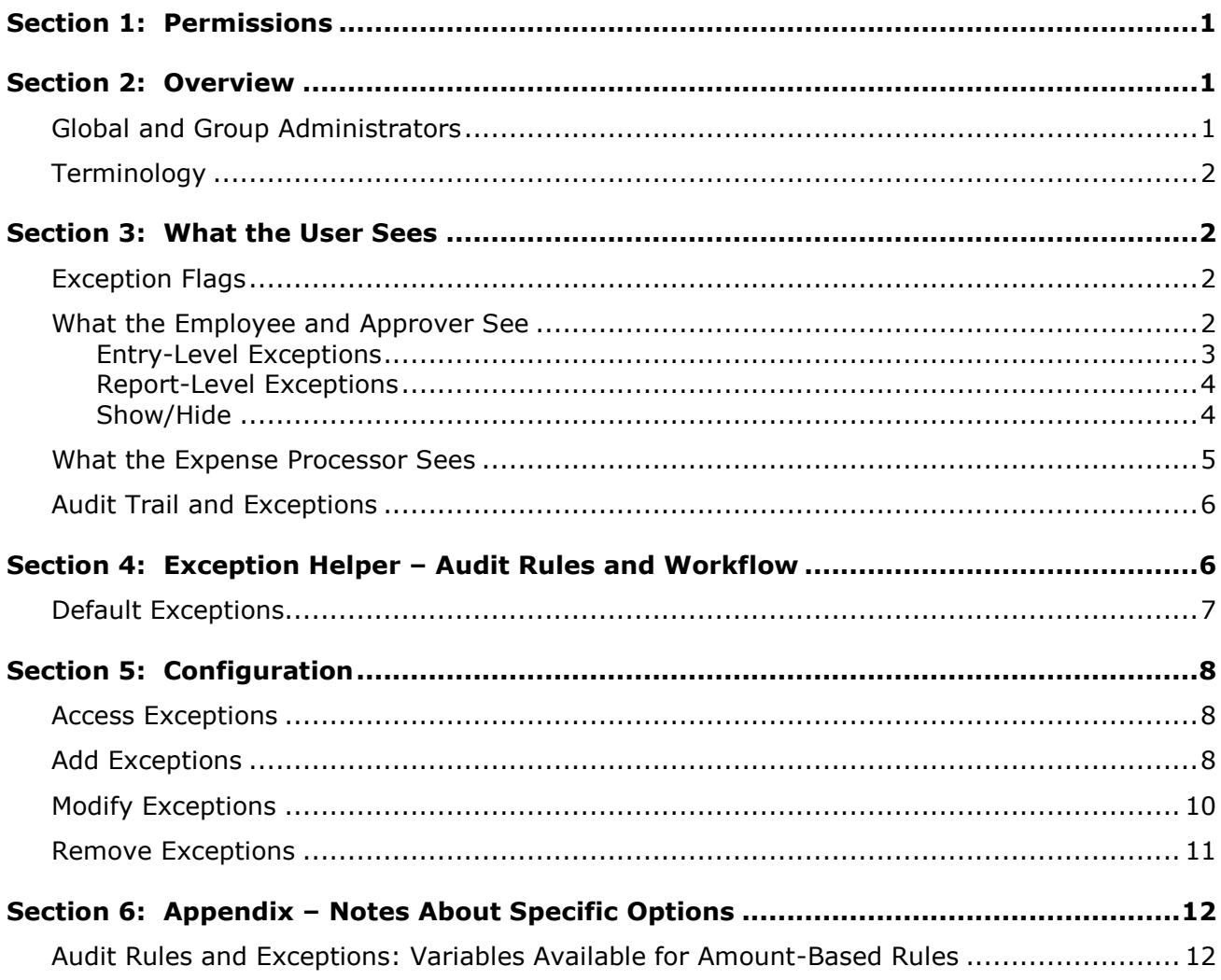

# **Revision History**

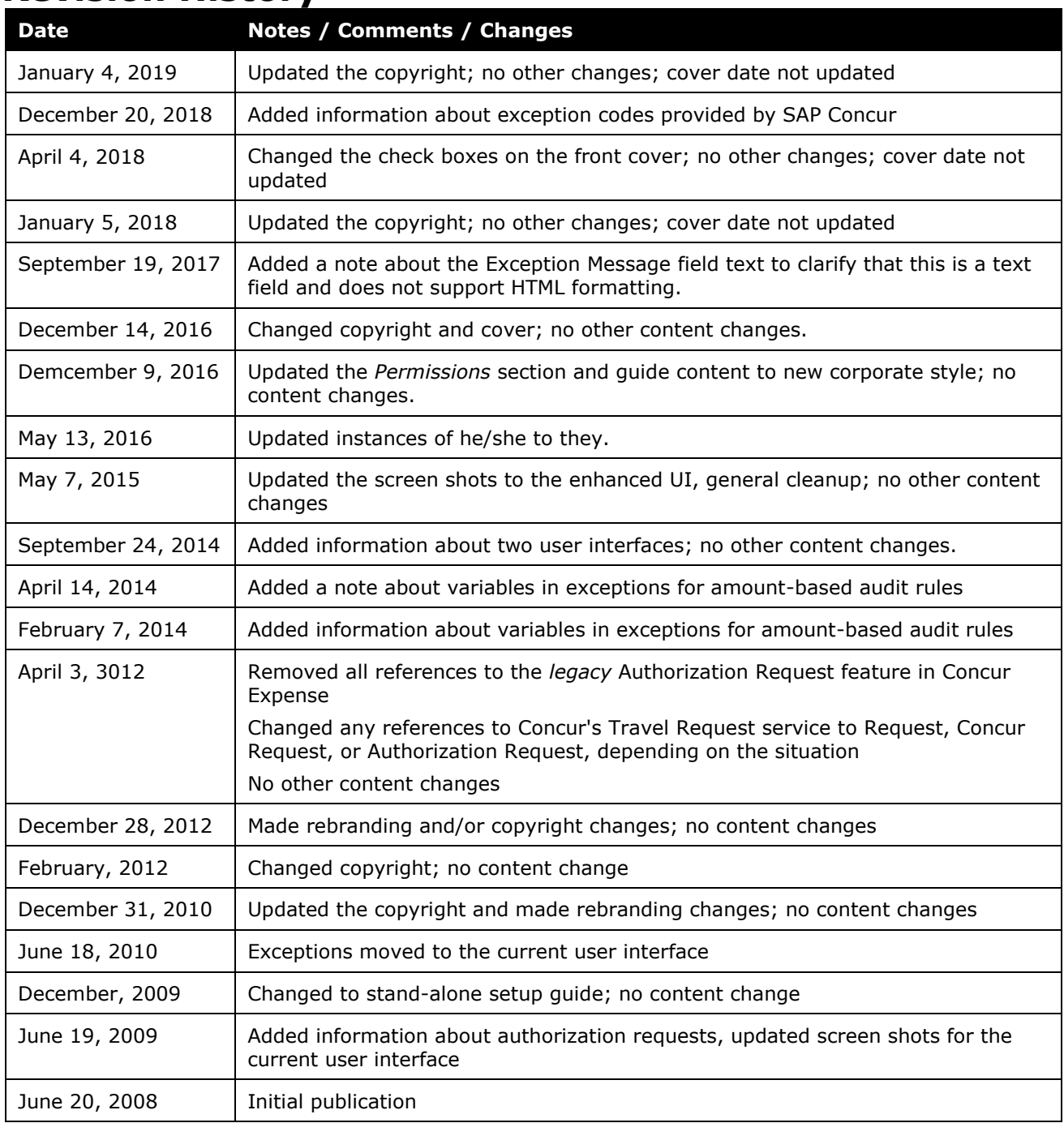

# **Exceptions**

### **Section 1: Permissions**

<span id="page-4-0"></span>A company administrator may or may not have the correct permissions to use this feature. The administrator may have limited permissions, for example, they can affect only certain groups and/or use only certain options (*view* but not *create* or *edit*).

If a company administrator needs to use this feature and does not have the proper permissions, they should contact the company's Concur administrator.

<span id="page-4-1"></span>Also, the administrator should be aware that some of the tasks described in this guide can be completed only by Concur. In this case, the client must initiate a service request with Concur Client Support.

# **Section 2: Overview**

Exceptions are messages that appear at the report level, entry level, or itemization level to indicate to the employee, approver, and/or back-office personnel that a rule has been violated.

Exceptions are used in the:

- Audit Rules tool
- Workflows tool
- Receipt Handling tool, Scan Configurations

From within these tools (listed above), the administrator can create new exceptions or choose from a list of existing exceptions. However, if an administrator needs to modify or delete an exception, they must do so using the Exceptions tool.

#### <span id="page-4-2"></span>**Global and Group Administrators**

The Expense Configuration administrator for the *global* group can view, add, edit, and delete all global *and* group exceptions.

An Expense Configuration administrator with permissions for one or more groups:

- Can view, add, modify, and delete exceptions for the group(s) they administer
- Can view global exceptions but *never* add, modify, or delete global exceptions
- Can view but *never* add, modify, or delete the exceptions created for/by any other group

### <span id="page-5-0"></span>**Terminology**

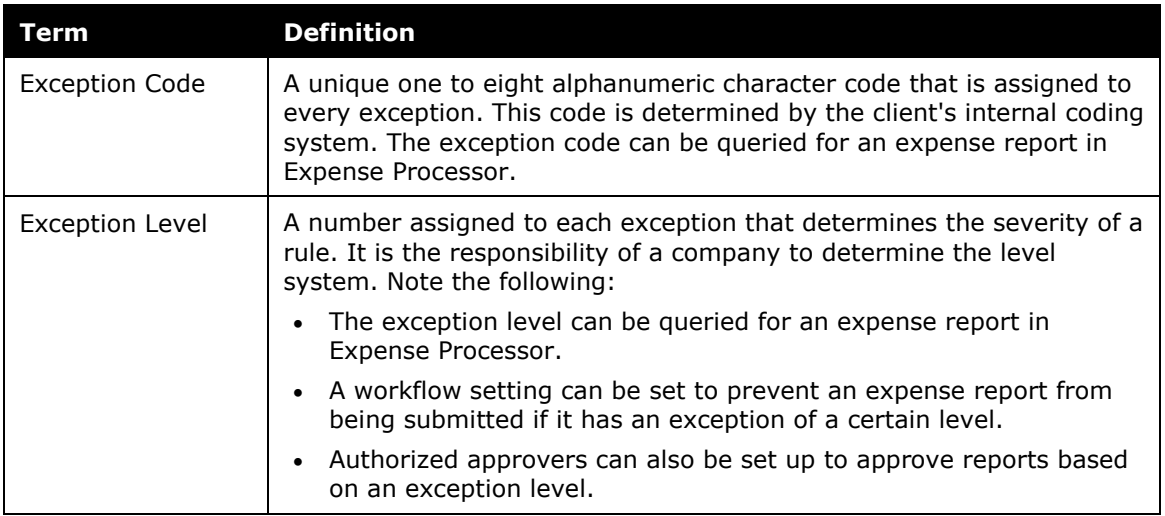

# <span id="page-5-2"></span><span id="page-5-1"></span>**Section 3: What the User Sees**

#### **Exception Flags**

Exceptions are displayed with a red, yellow, or blue icon.

- **Red :** Indicates an error that must be resolved before the employee can submit the expense report
- **Yellow**  $\triangle$ **:** Indicates a warning or an informational message; the employee can submit the expense report
- **Blue :** Indicates that the exception (either red or yellow) has been cleared by the processor

#### <span id="page-5-3"></span>**What the Employee and Approver See**

When creating an audit rule or workflow rule, the administrator has the option of allowing the employee, approver, and/or processor to see the exception. If an exception is configured to appear to the employee, it appears on the expense report.

#### <span id="page-6-0"></span>*Entry-Level Exceptions*

The sample below shows *entry-level* exceptions.

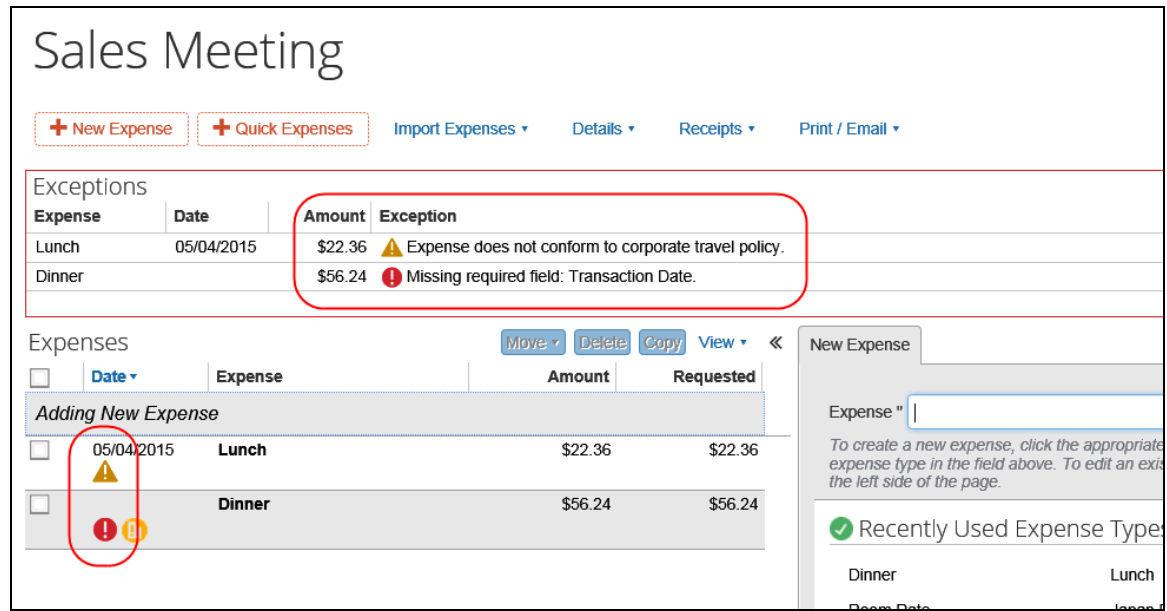

The *entry-level* exception text appears at the top of the report, showing the expense type, date, and amount. The user can also click the icon in the expense and see the exception text.

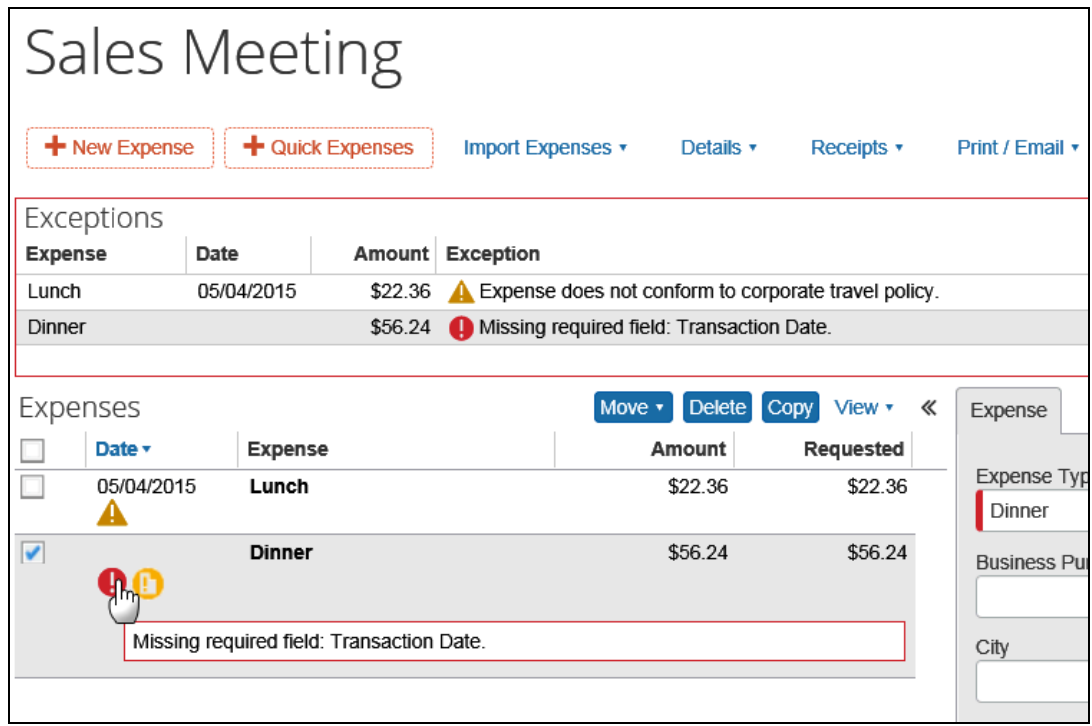

#### <span id="page-7-0"></span>*Report-Level Exceptions*

The sample below shows a *report-level* exception.

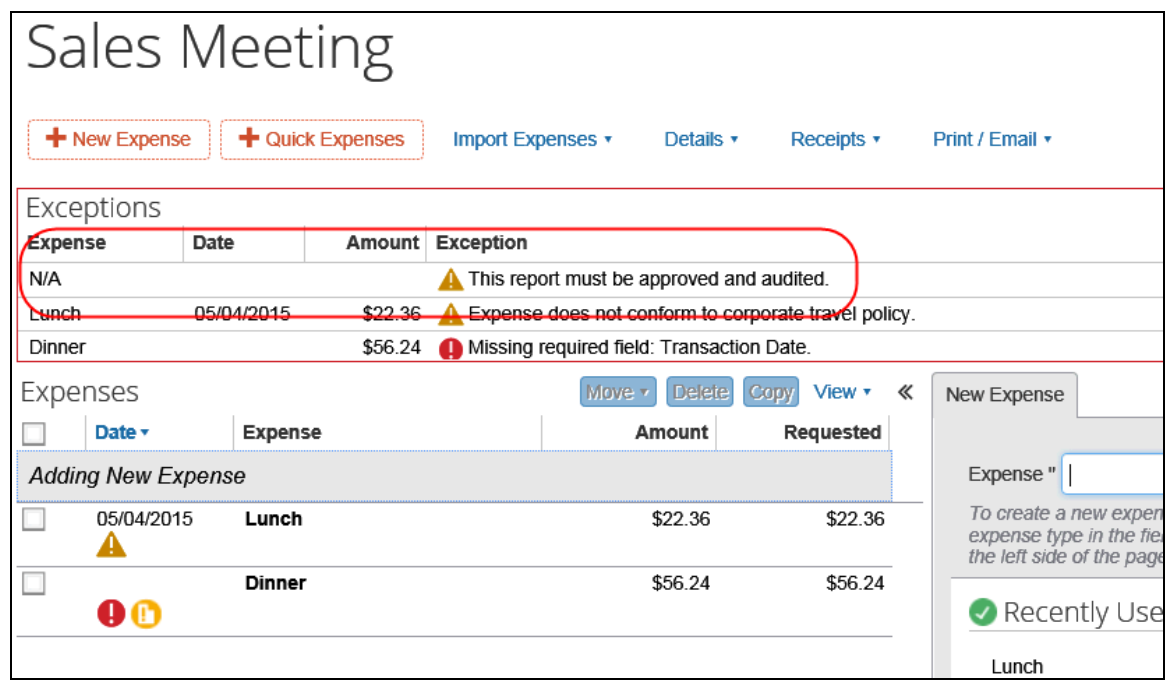

**NOTE:**Notice that where the *entry-level* exception shows the expense type, date, and amount, the report-level exception does not.

When the user or approver clicks a *report-level* exception in the **Exceptions** section, the **Report header** window opens.

#### <span id="page-7-1"></span>*Show/Hide*

The user or approver can hide the **Exceptions** section by clicking **Hide Exceptions** or the **X** in the upper-right corner of the **Exceptions** section.

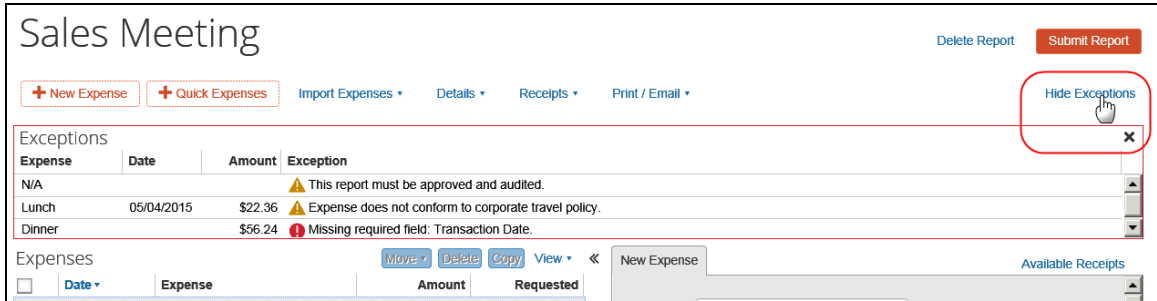

The **Hide Exceptions** link then becomes **Show Exceptions**.

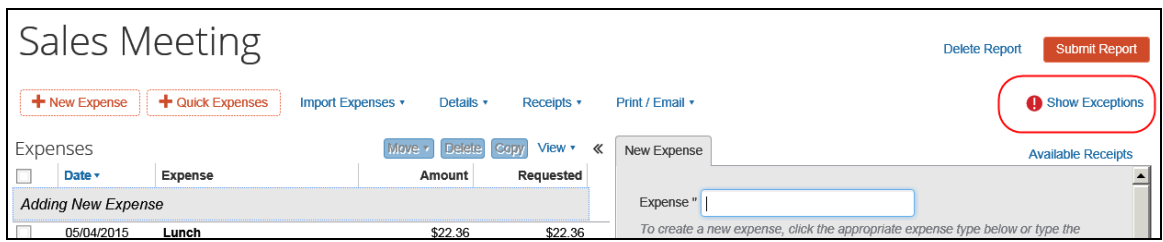

#### <span id="page-8-0"></span>**What the Expense Processor Sees**

The processor can view all exceptions. Expense reports have the following exception characteristics, which can be queried within Expense Processor:

- **Has Exceptions yes/no:** Flag that indicates that a report has red  $\mathbf{\Theta}$ (cannot submit) or yellow  $\triangle$  (warning but can submit) exceptions at the report, entry, or itemization level
- **Has Cleared Exceptions yes/no:** Flag that indicates that a report has blue  $\bullet$  (cleared) exceptions at the report, entry, or itemization level
- **Exception Level Total:** The total of all report, entry, and itemization exception levels
- **Max Exception Level:** The maximum level or severity of any of the exceptions on the report

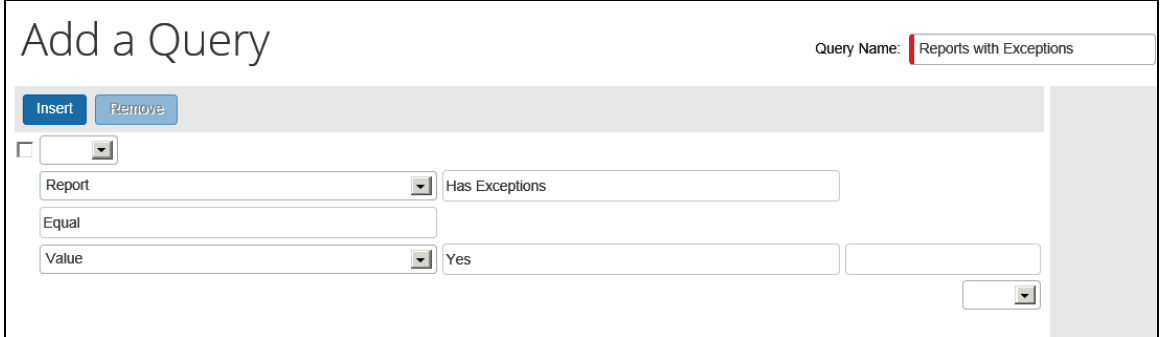

With this simple query, the processor can quickly see all reports with exceptions.

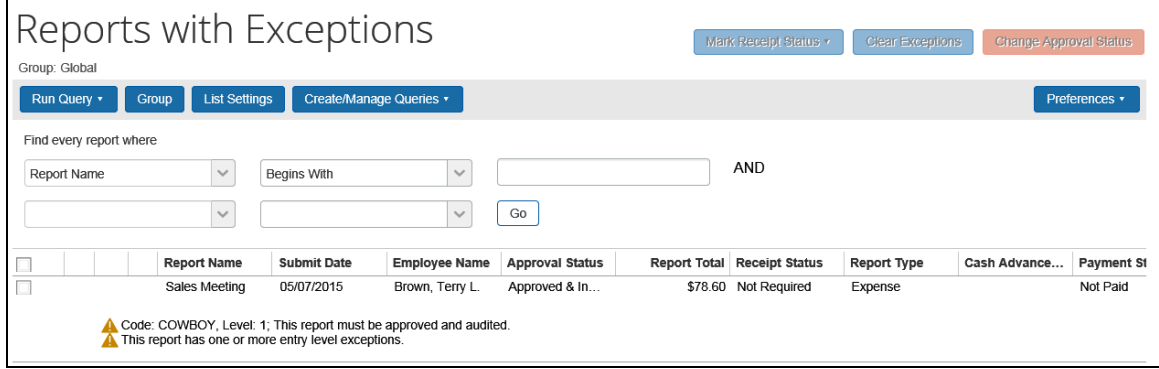

#### <span id="page-9-0"></span>**Audit Trail and Exceptions**

The processor can clear exceptions. Clearing exceptions makes them inactive and generates a message in the audit trail at the report level that states, "*All exceptions were cleared."*

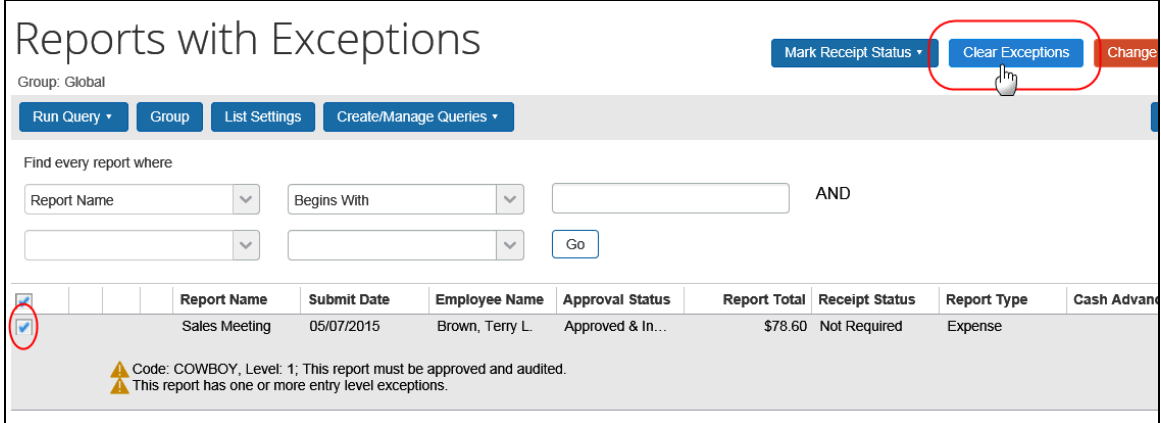

<span id="page-9-1"></span>Exceptions are written to the audit trail after a workflow step has been completed. Each exception is written only once.

### **Section 4: Exception Helper – Audit Rules and Workflow**

When an administrator creates a rule for workflow or audits, the administrator uses the **Exception** step to select an existing exception or to create a new one.

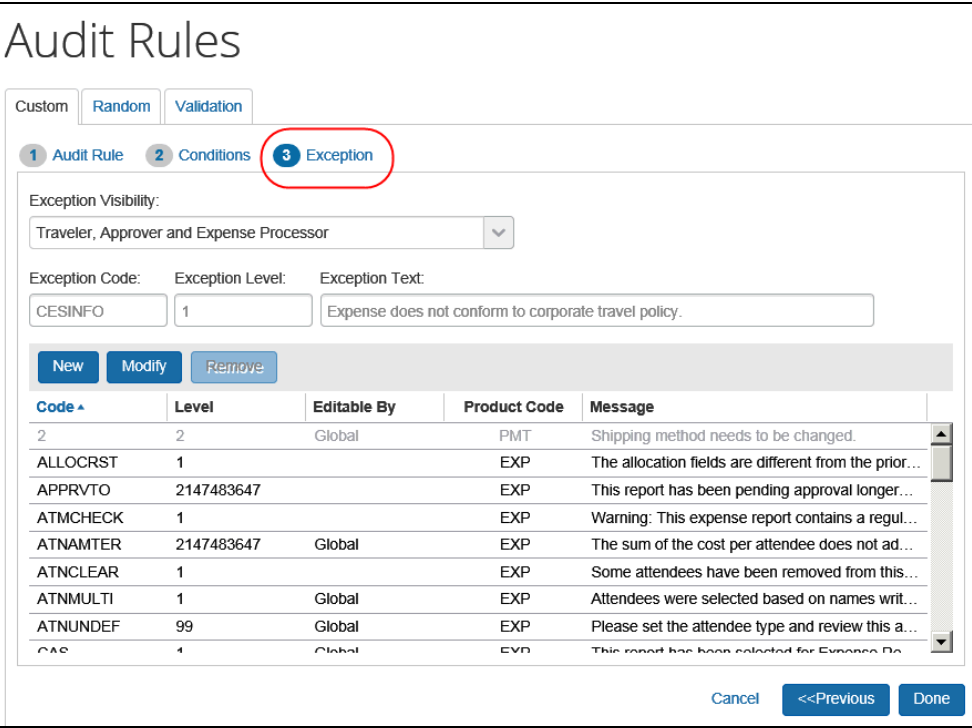

# <span id="page-10-0"></span>**Default Exceptions**

A set of default exceptions is provided with the system. The administrator can elect to use any or all of them.

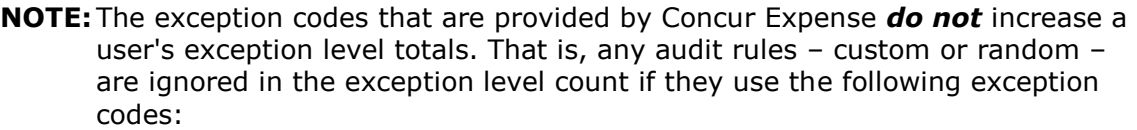

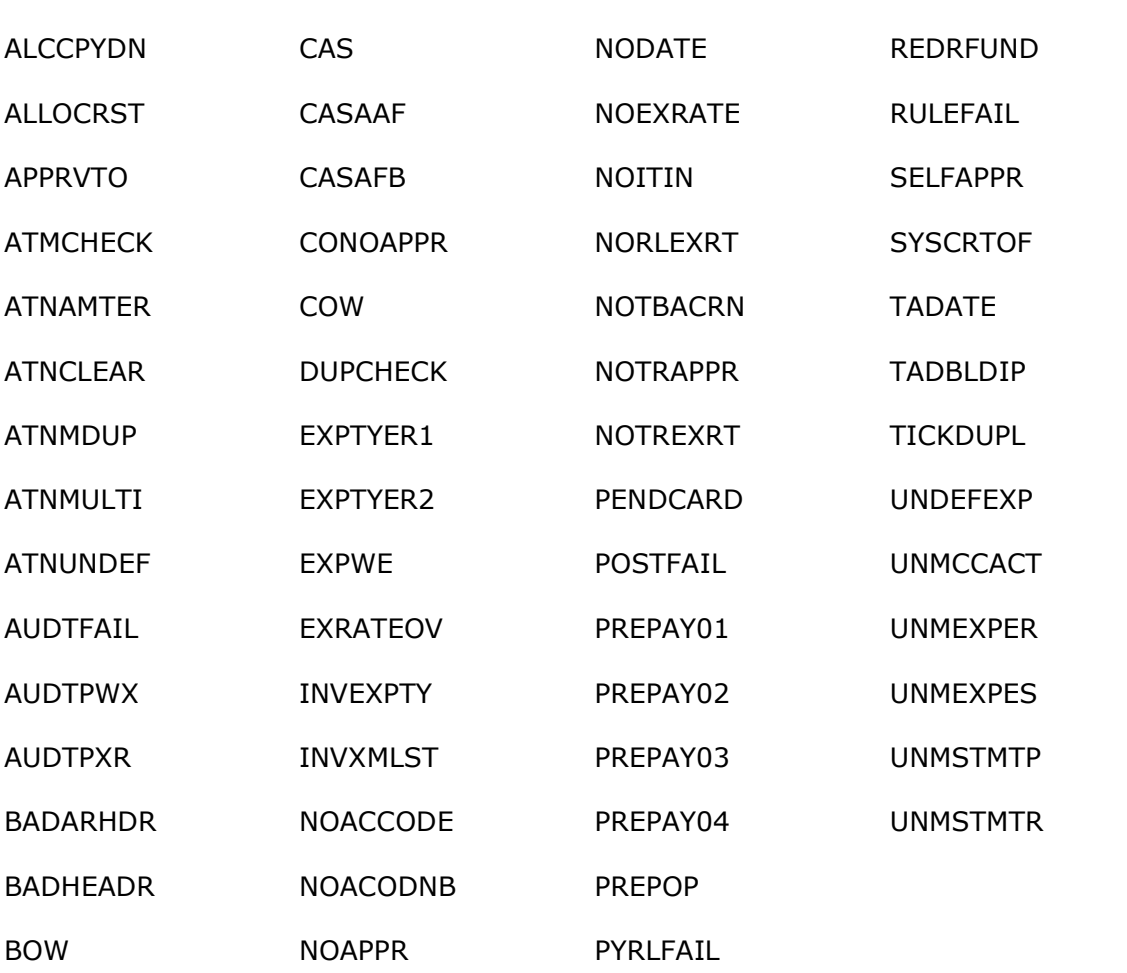

# <span id="page-11-1"></span><span id="page-11-0"></span>**Section 5: Configuration**

#### **Access Exceptions**

- *To access exceptions:*
	- 1. Click **Administration** > **Expense** (on the sub-menu).

**NOTE:**Depending on your permissions, the page may appear immediately after you click **Administration**.

2. Click **Exceptions** (left menu). The **Exceptions** page appears.

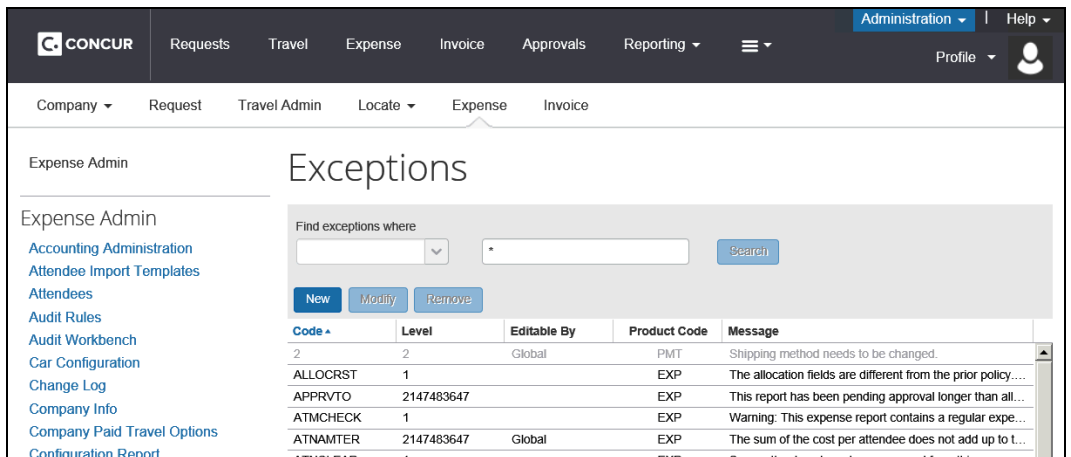

The **Exceptions** page displays all exceptions created on a Global and Group level as well as any default system exceptions.

#### <span id="page-11-2"></span>**Add Exceptions**

You can add exceptions:

- In the Exceptions step within the Audit Rules tool, Scan Configuration, and the Workflows tool  $-$  and  $-$
- Using the Exceptions tool

#### *To add an exception:*

1. On the **Exceptions** page, click **New**. The **New Exception** page appears.

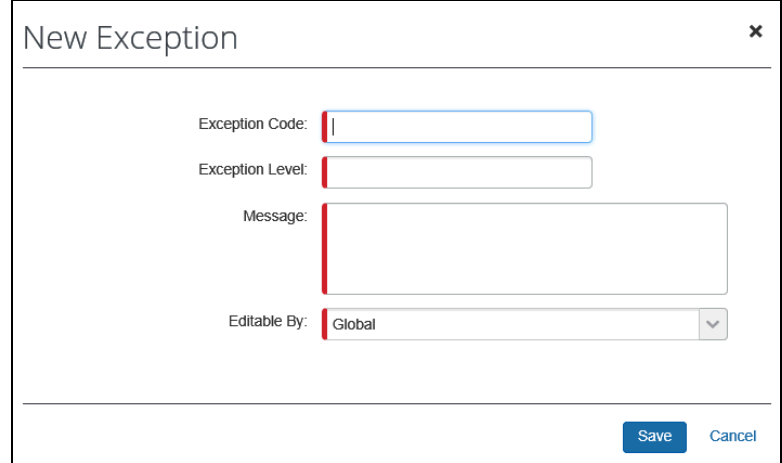

2. Complete the fields as appropriate.

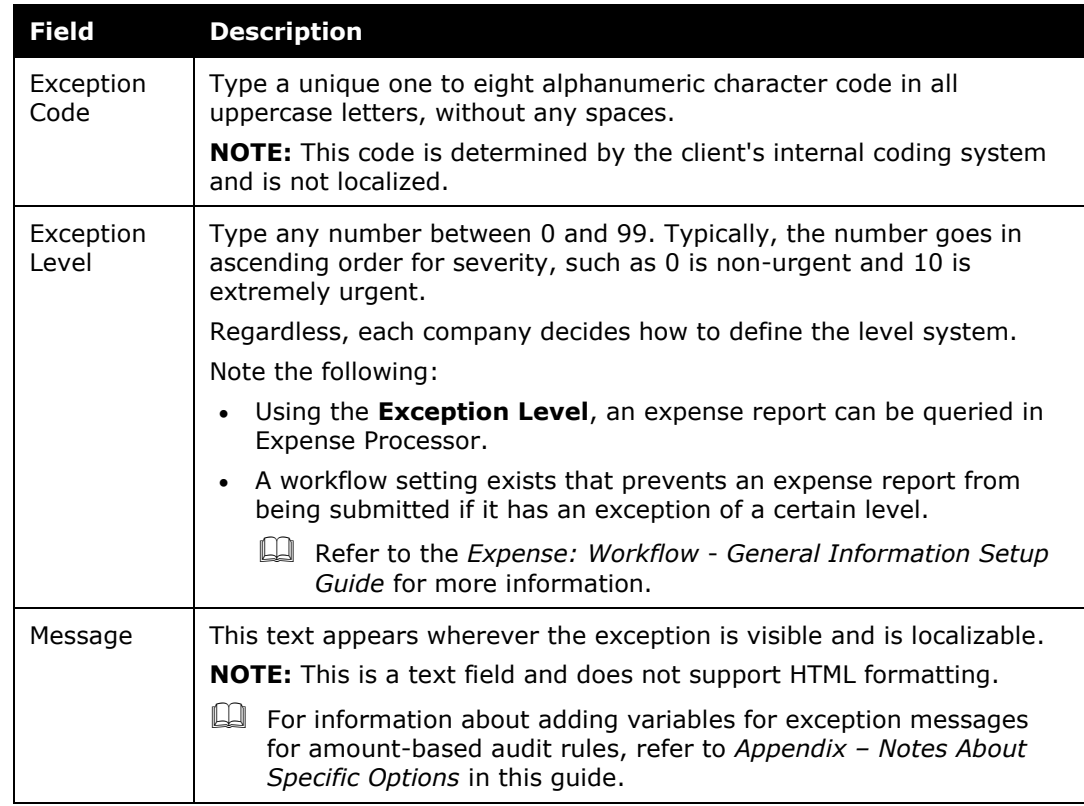

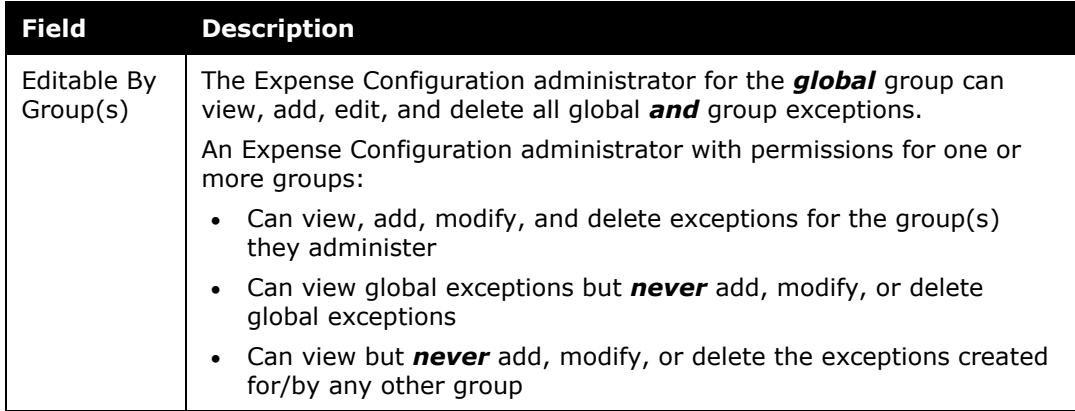

3. Click **Save**.

#### <span id="page-13-0"></span>**Modify Exceptions**

Changes to any exception occur immediately to all *unsubmitted* expense reports.

If there is a *submitted* report that has an exception attached to it and the exception is edited, then the exception for level, code, and/or message is only updated if the criteria are reevaluated. If the exception level changes and there is a setting to restrict submission at that exception level and the report has already been submitted, then the restriction is not applied.

#### *To edit an exception:*

- 1. On the **Exceptions** page, either:
	- Select an exception, and then click **Modify** – or –
	- Double-click an exception

The **Modify Exception** window appears.

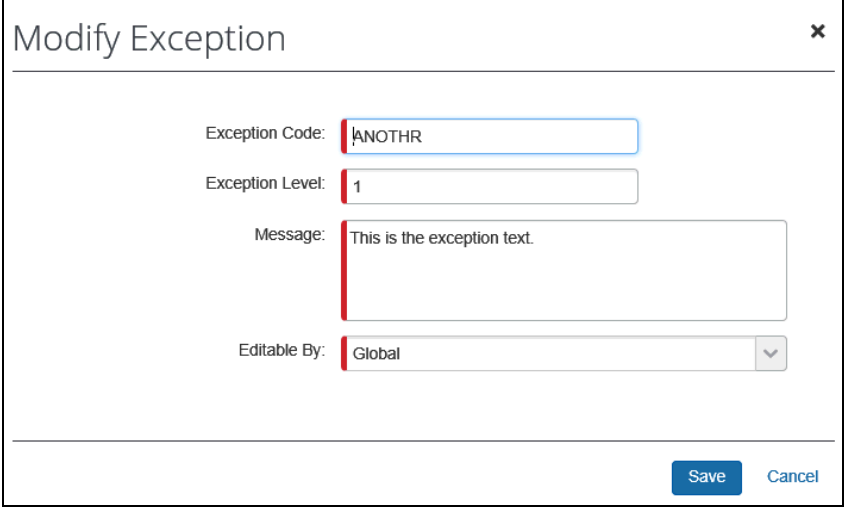

**NOTE:**For the exceptions that are provided by Concur, modifications are restricted. You can change the text but likely nothing else.

- 2. Make any necessary changes.
- 3. Click **Save**.

#### <span id="page-14-0"></span>**Remove Exceptions**

Deleted exceptions remain attached to a submitted expense report; however, they do not appear for any unsubmitted reports.

- *To remove an exception:*
	- 1. On the **Exceptions** page, click the desired exception.

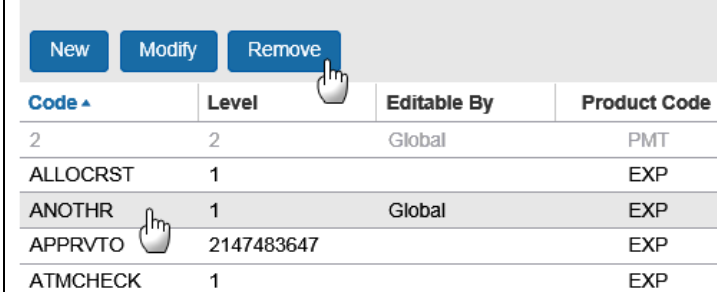

2. Click **Remove**.

**NOTE:**You cannot remove the default exceptions. The **Remove** button is not available.

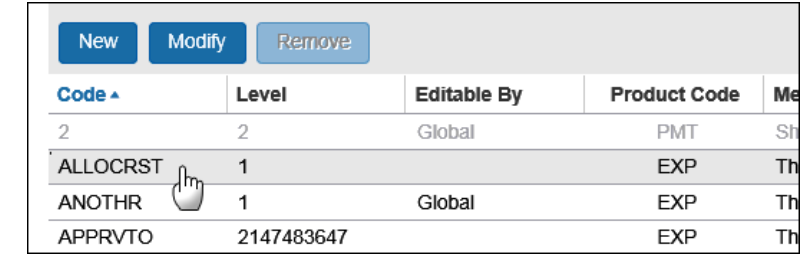

# <span id="page-15-1"></span><span id="page-15-0"></span>**Section 6: Appendix – Notes About Specific Options**

#### **Audit Rules and Exceptions: Variables Available for Amount-Based Rules**

If the client uses amount-based audit rules (such as those that track daily, weekly, or monthly totals), the client can include variables in the exception message that appears to the user, approver, and/or processor.

Example: "The monthly limit for this type of expense is \$50. Your expense exceeds the limit by \$10, bringing the monthly total to \$60. Be sure to include a comment for your approver."

 For a full explanation of how the feature works, refer to the *Expense: Audit Rules Setup Guide*, in the *Additional Samples of Custom Audit Rules* section.